# **Instructional Guide: Using the 2022 IKCS: Europe Meeting Platform Website**

Welcome to 2022 IKCS: Europe! We're so glad you're here!

For this year's meeting, we will have a hybrid meeting with participation options in-person and online.

**Meeting Platform Website:** All registered attendees have access to our 2022 IKCS: Europe Meeting Platform Website (access via the URL or QR code below):

**URL:** <https://tinyurl.com/22ikcseu>

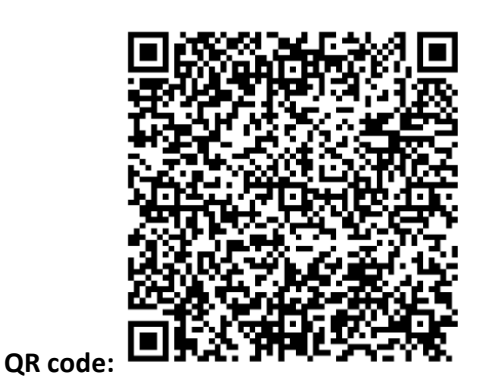

**Logging into the website:** The website landing page looks like this:

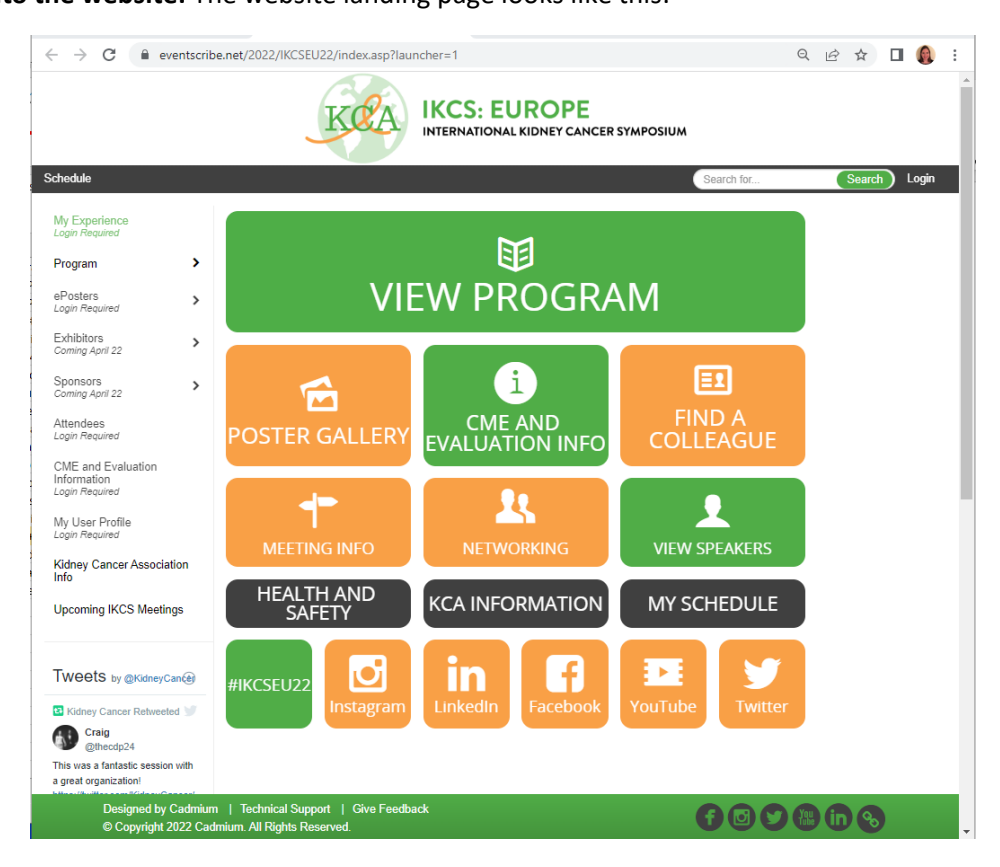

- Notice the Login button on the upper right-hand corner. Users should login using their email address (the same one connected to their meeting Registration) and their Access Key.
- Don't know your Access Key? That's okay!
	- o Check your email inbox for messages from [meetings@kidneycancer.org.](mailto:meetings@kidneycancer.org) The website URL, and your login details including your Access Key were emailed to you before the meeting.
	- o Or, click Login, then click "Forgot Access Key?" to have the Access Key re-sent to your email address.

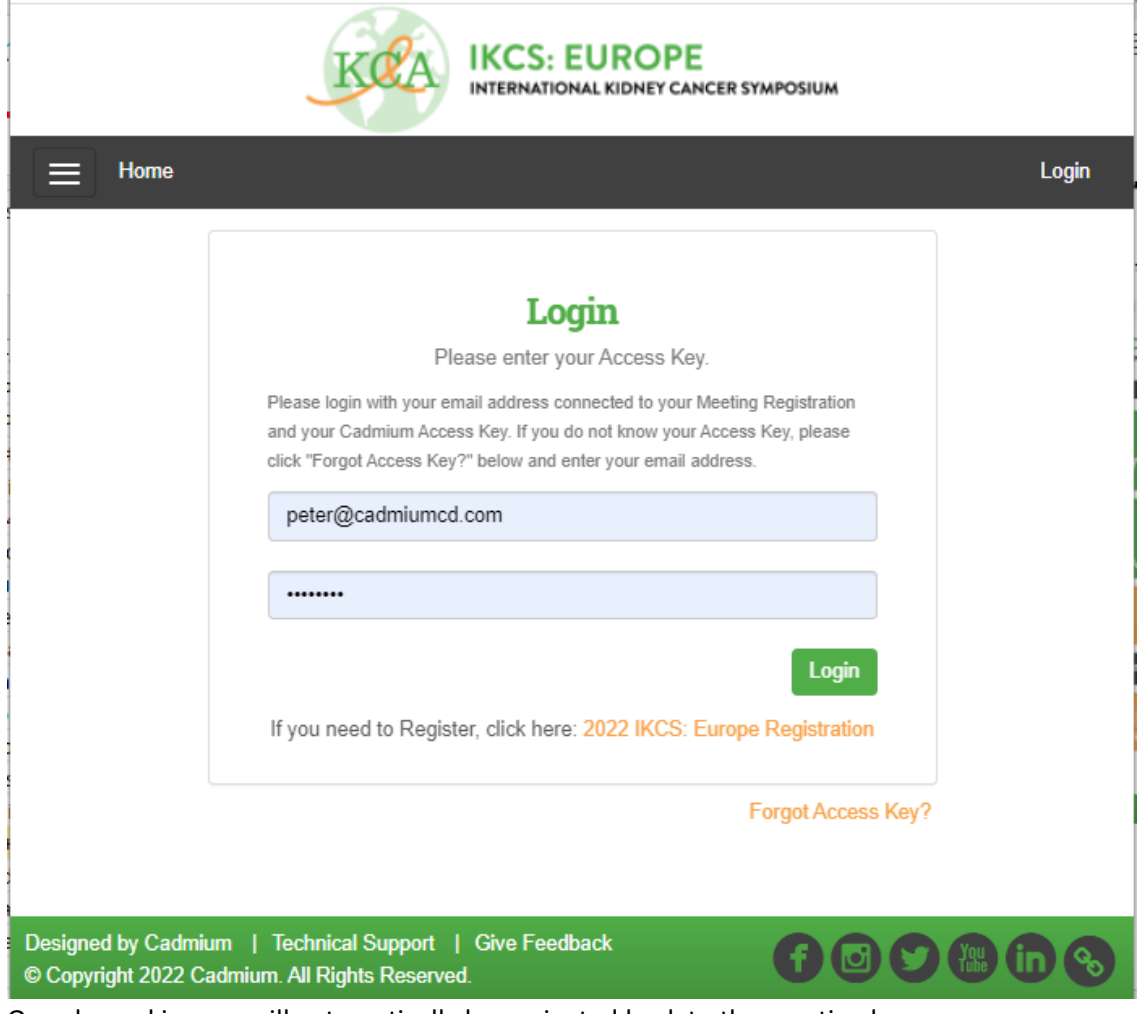

- Once logged in, you will automatically be navigated back to the meeting homepage.

## **Left-Hand Navigation Menu**

Notice the left-hand navigation menu. From here you can access all the meeting has to offer:

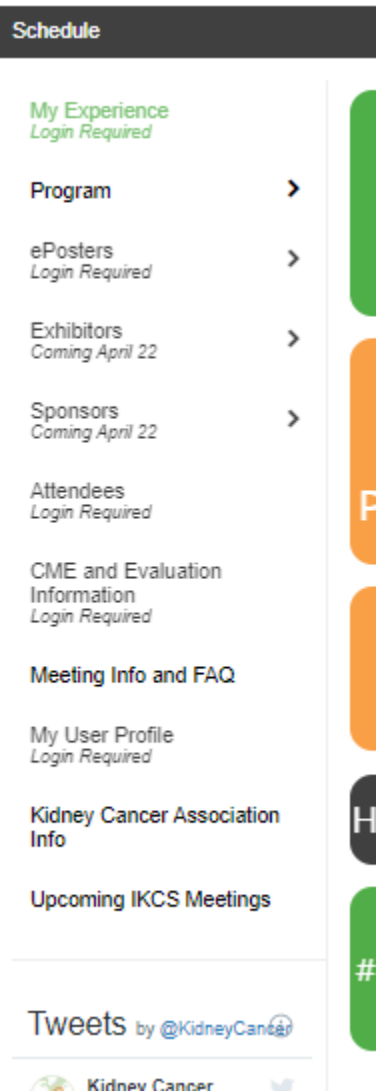

- **My Experience** will display saved sessions, posters, chats with other attendees, exhibitors, eQ+A questions, and technical guides.
- **Program** shows the Program Agenda and has several filter options. Click into a session to see speakers and presentation titles. Click again to see the popup window where the Live Stream and eQ+A will be accessible.
- **ePosters** shows a list of all ePosters at the meeting. Click a poster title to view the authors, full abstract, and PDF poster presentation. You can also submit a chat message to a poster presentation through this module.
- **Exhibitors** shows an alphabetical list of exhibiting organizations. Click into an organization to view more information about that organization.
- **Sponsors** shows an alphabetical list of sponsoring organizations. Click into an organization to view more information about that organization.
- Attendees shows other delegates that are attending the meeting and provides profile information as well as one-to-one attendee chat functionality.
	- o Attendees must configure their settings in My User Profile to permit profile sharing for one-to-one attendee chats.
- **CME and Evaluation Information** includes instructions on completing the meeting evaluation, identifying sessions you attended, claiming CME credits, and downloading a certificate.
- **Meeting Info and FAQ** includes information such as Registration, Poster, and Exhibit Hall Hours, How to claim CME, How to submit a question during eQ+A, How to participate in an audience polling question, and more.
- My User Profile includes settings to determine what information other attendees can see about you, and options to opt in or out of one-to-one attendee chats.
- **Kidney Cancer Association Info** will direct you to the Kidney Cancer Association website where you can learn more about other initiatives KCA provides to provide educational opportunities and improve the lives of patients with kidney cancer.
- **Upcoming IKCS Meetings** shows dates and locations for future International Kidney Cancer Symposia. Save the date!

**Homepage Tile Screen**

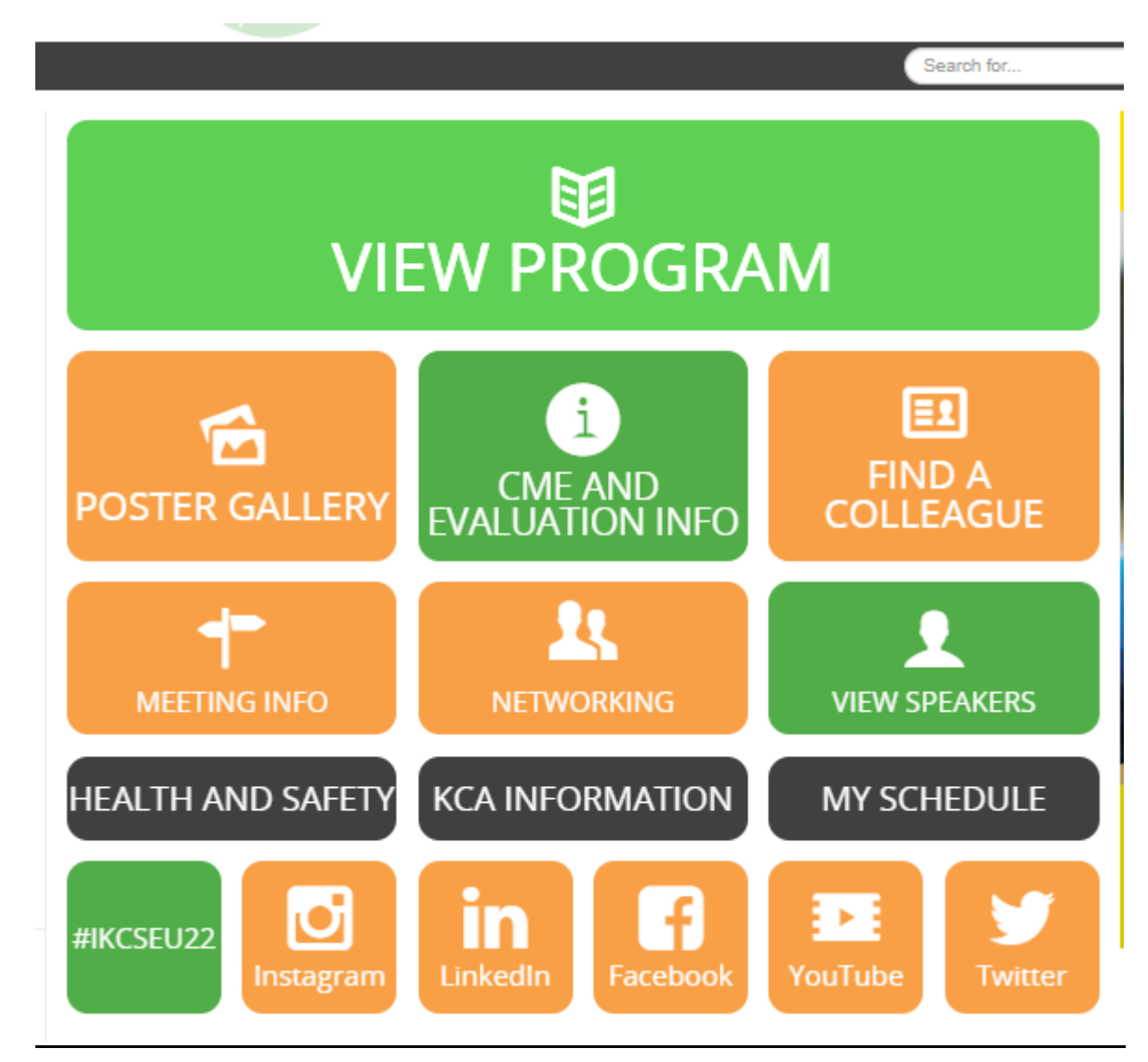

Click the tiles to access all the meeting has to offer!

- **View Program** shows the Program Agenda and has several filter options. Click into a session to see speakers and presentation titles. Click again to see the popup window where the Live Stream and eQ+A will be accessible.
- **Live Stream** will take you to the current session live stream. Live streams become available about 15 minutes before the scheduled start of a session.
- **Poster Gallery** shows a list of all ePosters at the meeting. Click a poster title to view the authors, full abstract, and PDF poster presentation. You can also submit a chat message to a poster presentation through this module.
- **CME and Evaluation Information** includes instructions on completing the meeting evaluation, identifying sessions you attended, claiming CME credits, and downloading a certificate.
- **Find a Colleague** shows other delegates that are attending the meeting and provides profile information as well as one-to-one attendee chat functionality.
	- o Attendees must configure their settings in My User Profile to permit profile sharing for one-to-one attendee chats.
- **Sponsors** shows an alphabetical list of sponsoring organizations. Click into an organization to view more information about that organization.
- **Non-CME Industry Sponsored Sessions** shows a list of non-CME industry sponsored sessions taking place at the meeting.
- **Exhibitors** shows an alphabetical list of exhibiting organizations. Click into an organization to view more information about that organization.
- Meeting Info shows general meeting FAQ including eQ+A instructions, how to participate in session polling questions, Registration and Poster Hall hours, meeting format information, and Poster Presenter instructions.
- **Networking** shows other delegates that are attending the meeting and provides profile information as well as one-to-one attendee chat functionality.
	- o Attendees must configure their settings in My User Profile to permit profile sharing for one-to-one attendee chats.
- **View Speakers** displays a list of all Faculty at the meeting. Click a speaker to view their roles, Bio, Headshot, or send them a chat message.
- Health and Safety connects you to KCA Health and Safety policies for the meeting.
- **KCA Information** will direct you to the Kidney Cancer Association website where you can learn more about other initiatives KCA provides to provide educational opportunities and improve the lives of patients with kidney cancer.
- **My Schedule** will display saved sessions, posters, chats with other attendees, exhibitors, eQ+A questions, and technical guides.
- **Click the social media tiles** to explore KCA's social media pages.

#### **To Watch a Live Session:**

- Navigate to the website and login.
- Click into the Program and select which session you'd like to view.
- Click the session title to expand the session details.
- Click the session details to bring up the session Pop Up window.
- Click the "Live Stream" button to view the live stream for the session and Q+A for the session.
- **Or**, click the "Questions" button to view the session in-person and submit a question during Q+A.

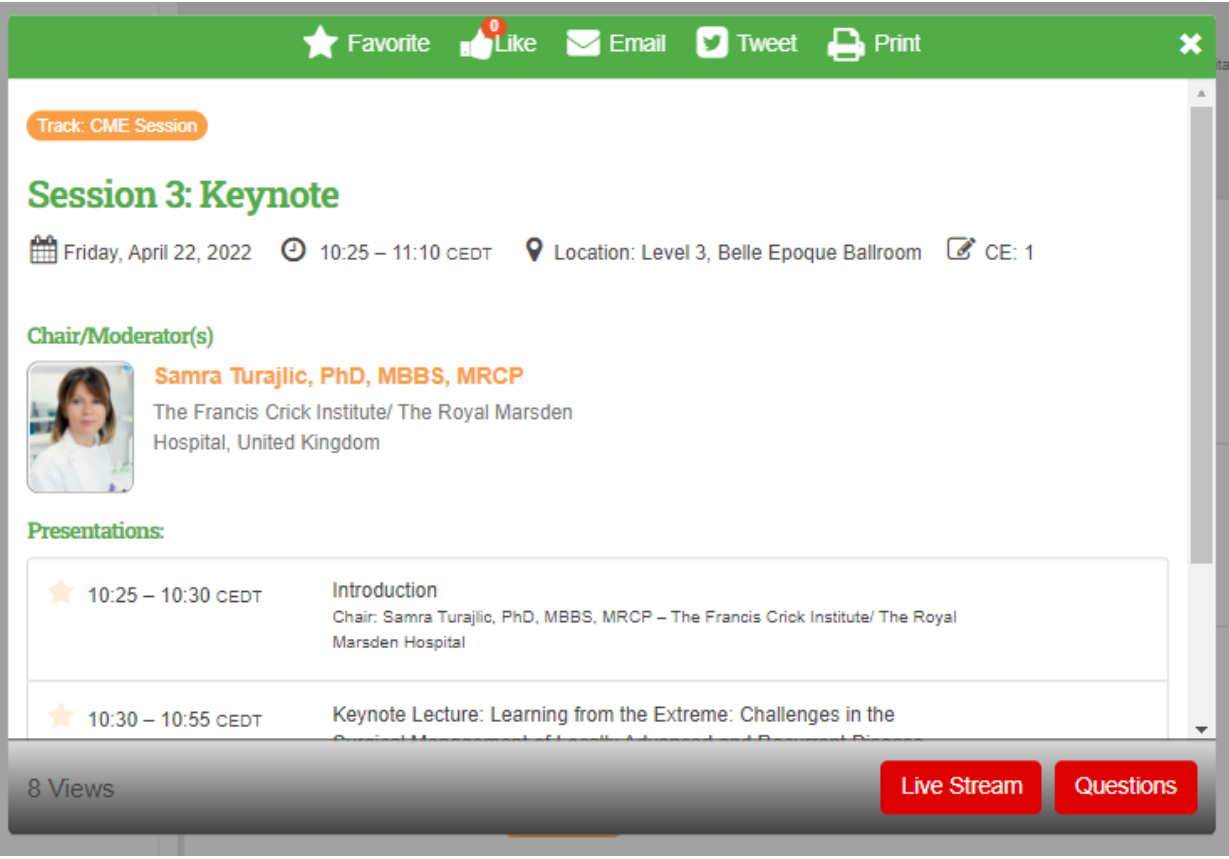

To submit a Question during Q+A:

- Navigate to the website and login.
- Click into the Program and select which session you'd like to view.
- Click the session title to expand the session details.
- Click the session details to bring up the session Pop Up window.
- Click the "Live Stream" button to view the live stream for the session and Q+A for the session. Select the green "Ask Question" button to submit a question.

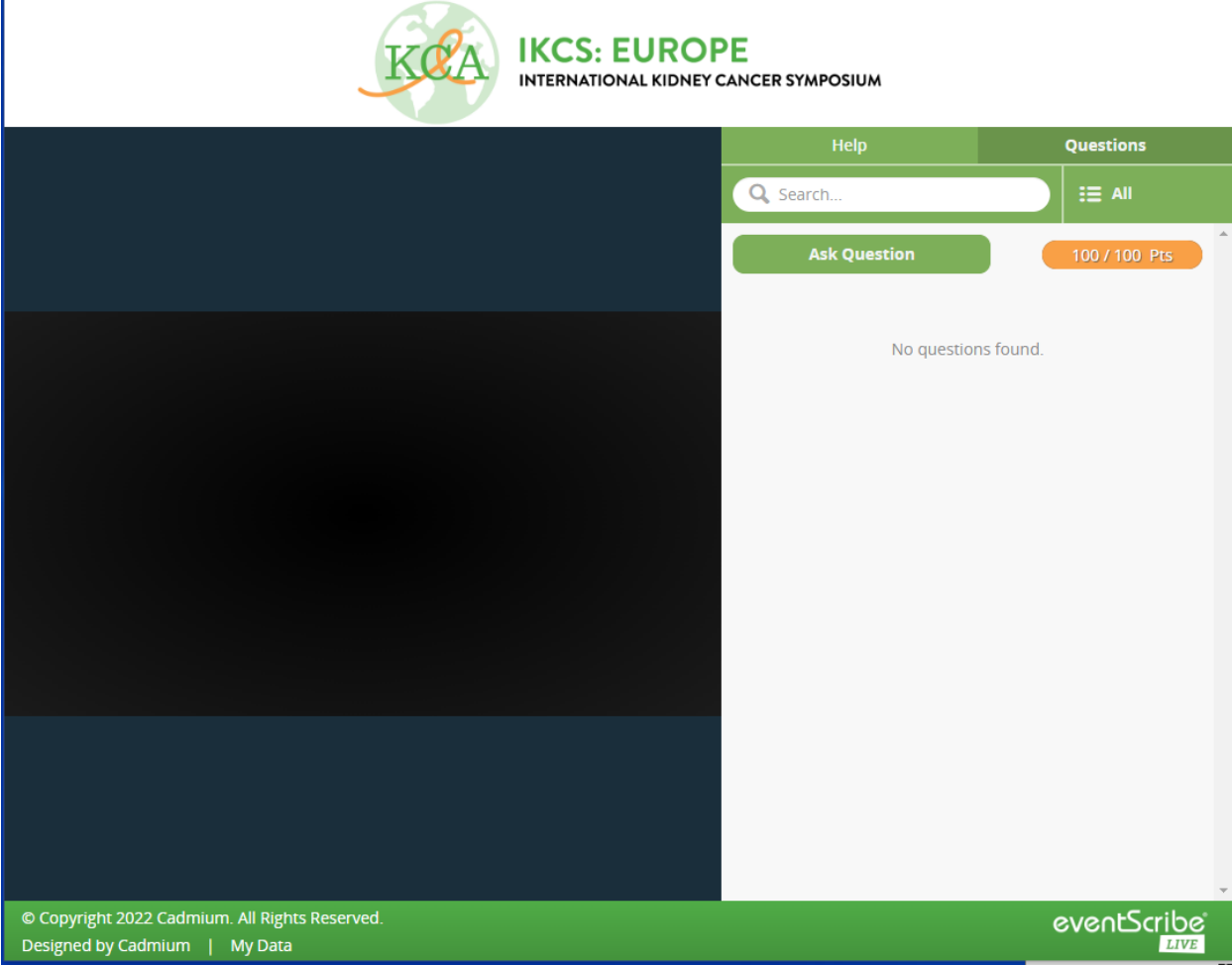

- **Or**, click the "Questions" button to view the session in-person and submit a question during Q+A. Click the green "Ask Question" button to submit a question not the session Moderator.

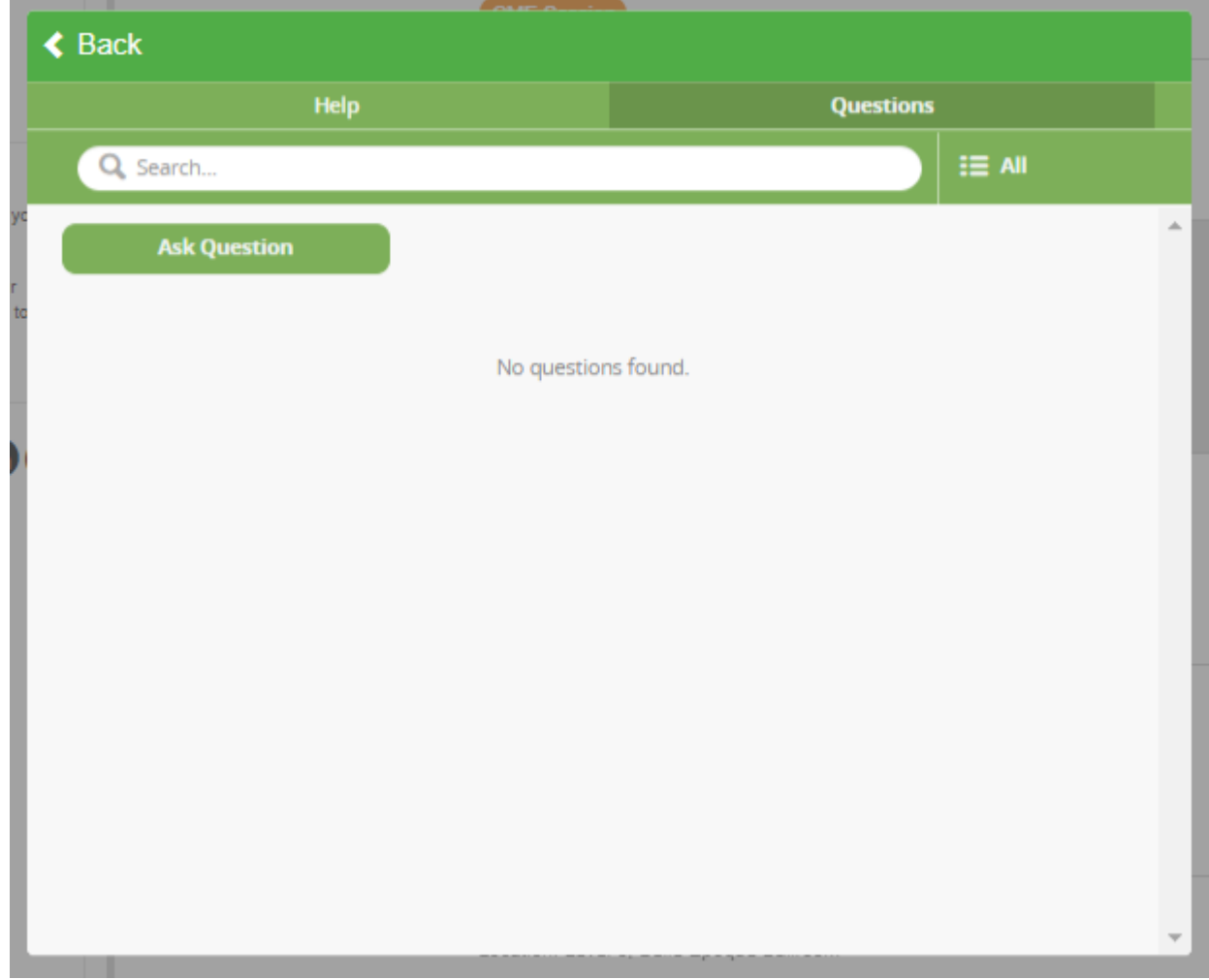

## **To Participate in an Attendee Polling Question:**

- Attendee polling questions use Poll Everywhere, outside of the hybrid meeting website so that you can easily access both the live stream, Q+A, and polling questions at the same time.
- Download the Poll Everywhere App or go to the Poll Everywhere Website
- **[https://pollev.com/tfflive.](https://pollev.com/tfflive)**
- Enter the Event code **TFFLive**
- Keep the website/app open during a session and audience response questions will automatically populate throughout the session.

# **Options to Save and Share Meeting details:**

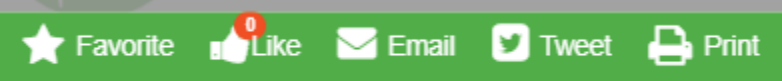

- Click the Star Favorite Icon to save a presentation or ePoster. View Favorited items in your "My Experience" page.
- Click the Thumbs up Like icon to "like" a presentation.
- Click the Envelope Email to email presentation details.
- Click the Tweet icon to tweet about a specific presentation.
- Click the Print icon to print the presentation details.

**Can I access PDF copies of speaker slides?** No, at this time IKCS: Europe does not share PDF of presentation slides. On-demand sessions will be available post-meeting for up to 1 year.

**When will on-demand content become available?** On-demand recordings of sessions will become available within 2 weeks of the meeting end.

How Can I Chat with other Attendees?

- Click the "Attendees" link from the left-hand navigation menu, or select the "Find a Colleague" tile from the homepage.
- To send chat messages to another attendee, both of you must have your User Profile settings permitting participation in meeting chat messages.
- To update your User Profile settings, click "My User Profile", then go the "Networking" page at the top of the screen. Select the box to opt into "Share your profile with attendees and exhibitors?"

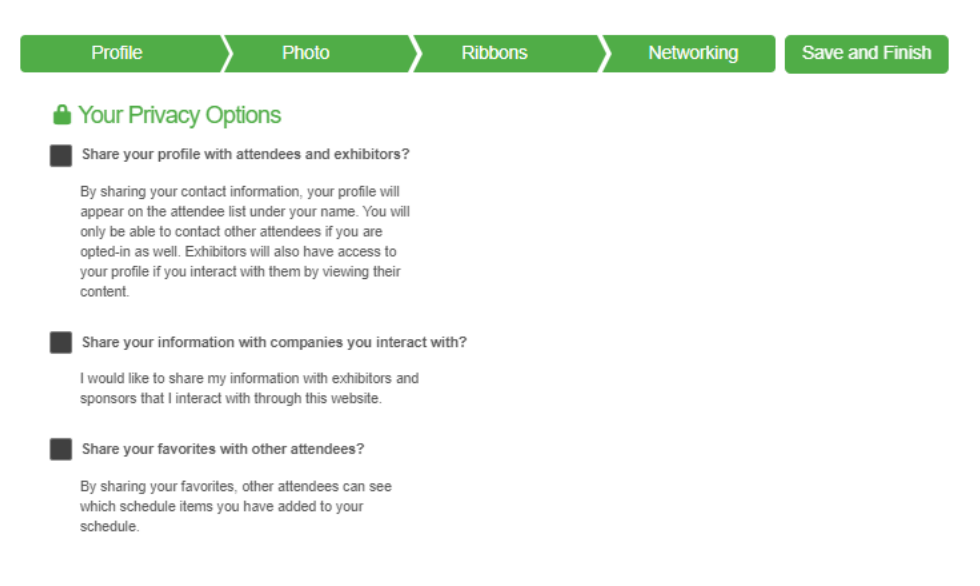

When a User is accessible for chat messages, you will see their headshot populate alongside their name. If they have not opted into these settings, you will see a lock icon.

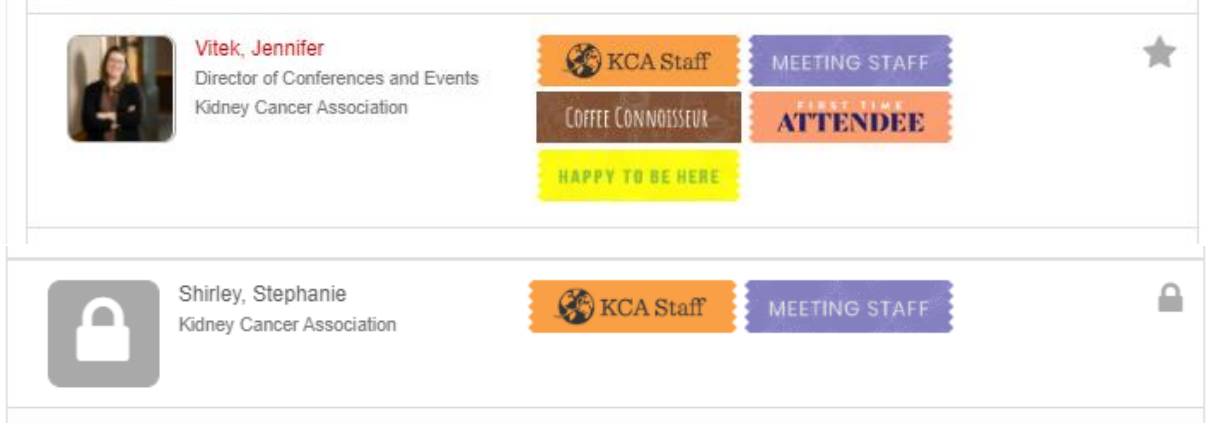

How to view ePosters

- Login to the Hybrid Meeting platform
- Click ePosters from the left-hand navigation menu or Poster Gallery from the homepage
- Click a Track to expand and view poster titles within a specific category
- Click a title to view the abstract and corresponding ePoster

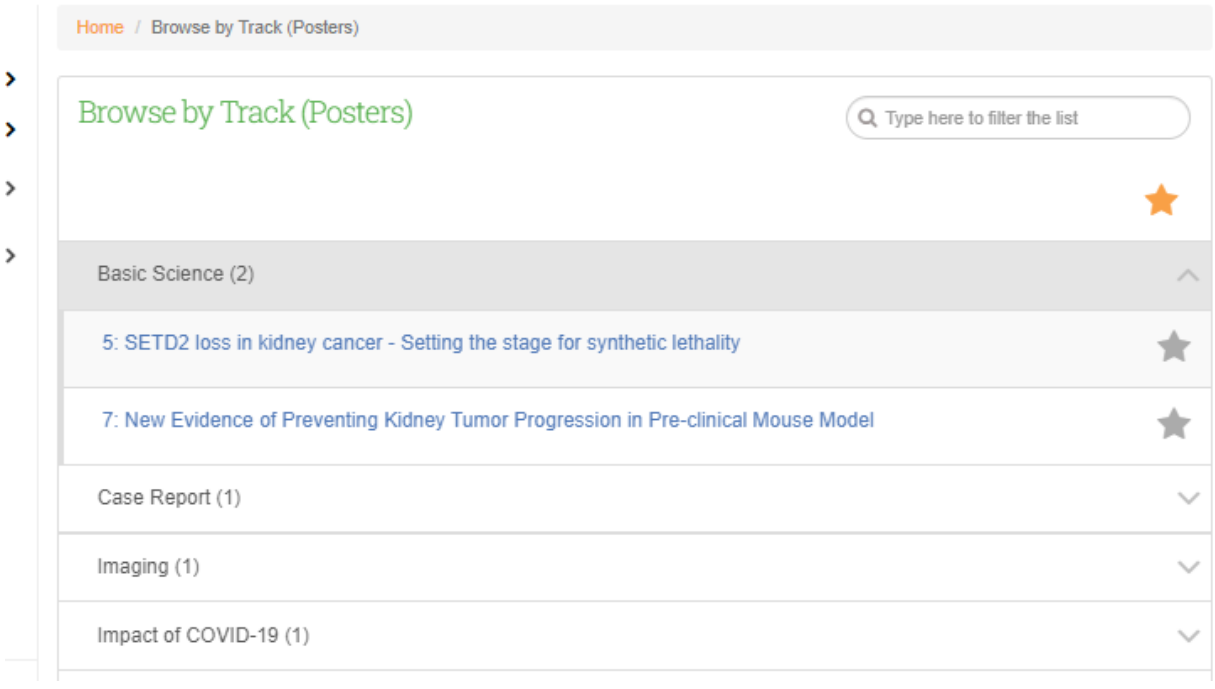

 $\overline{\phantom{0}}$ 

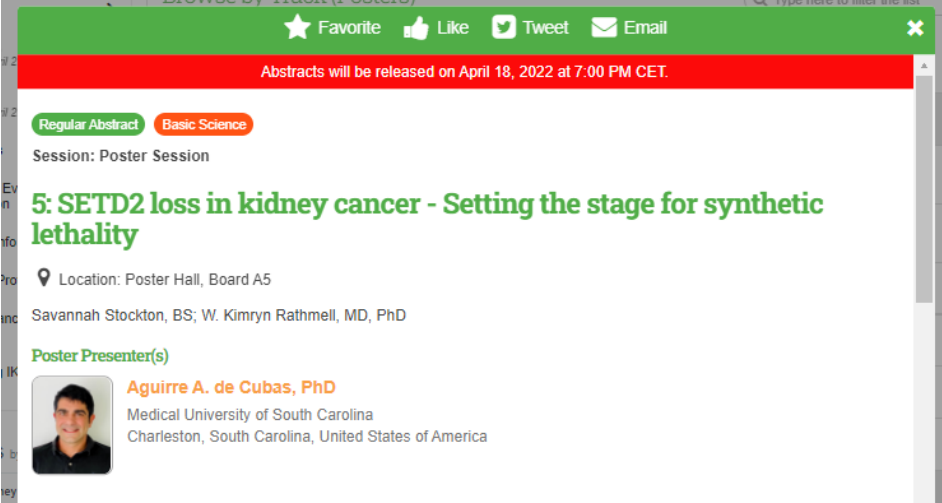

- You can also click "Poster Hall" from the left-hand navigation menu to browse ePosters

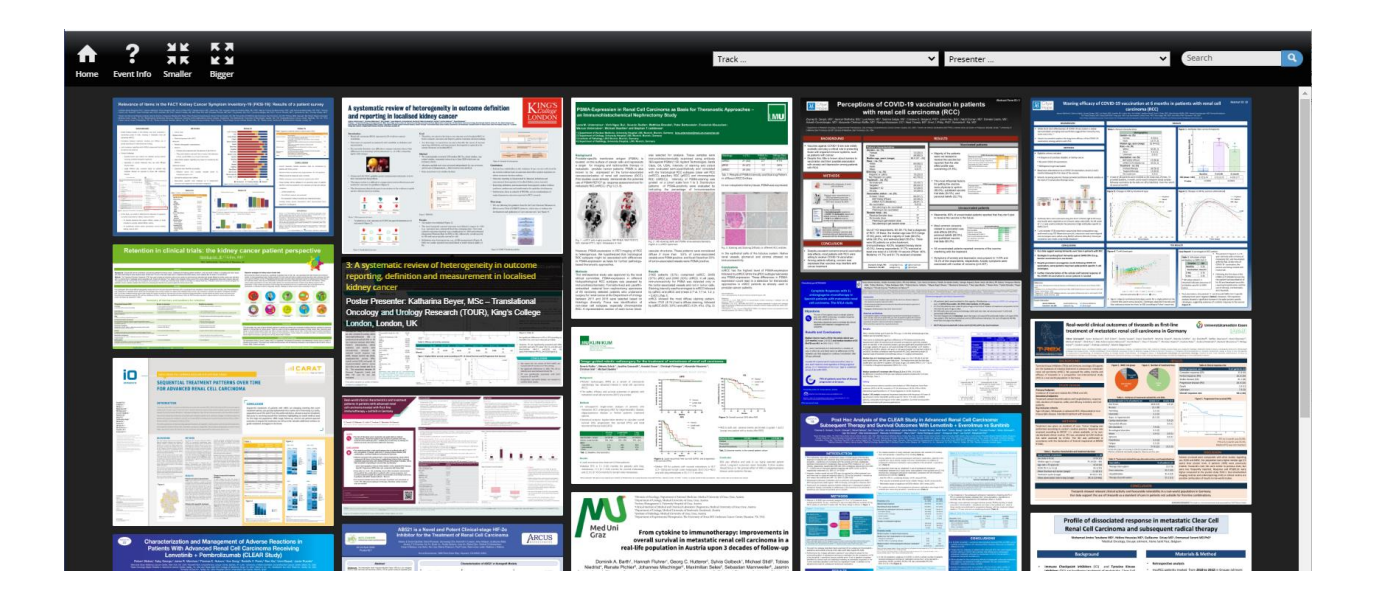